# Upload Template Instructions for GMUPGM

The Auditor's office can upload basic information related to your grants based on an Excel template populated with basic information about your department's grants.

Information from the Header Section, Proposal tab and Budget Tab on the GMUPGM screen can be uploaded.

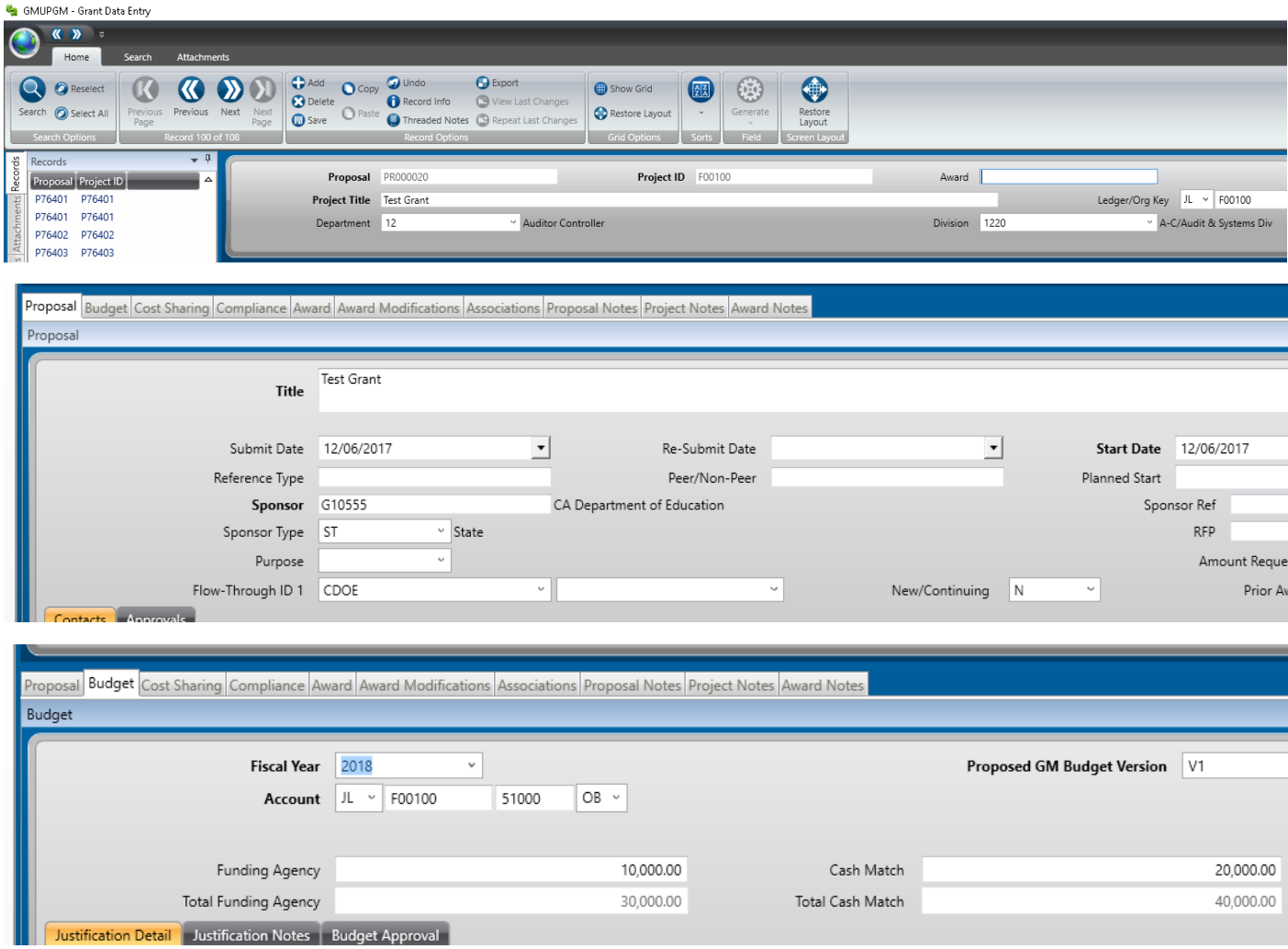

The Excel template contains tabs for each section of the GMUPGM screen where information will be uploaded, Header, Proposal and Budget.

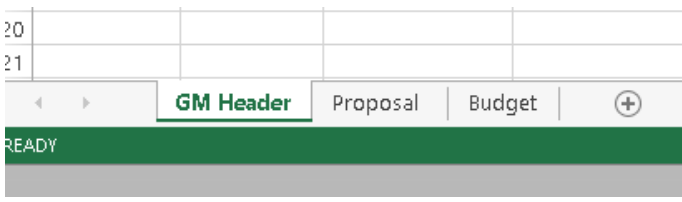

December 28, 2017 **Page 1** Page 1

## Header Tab

The Header Tab contains the fields shown below:

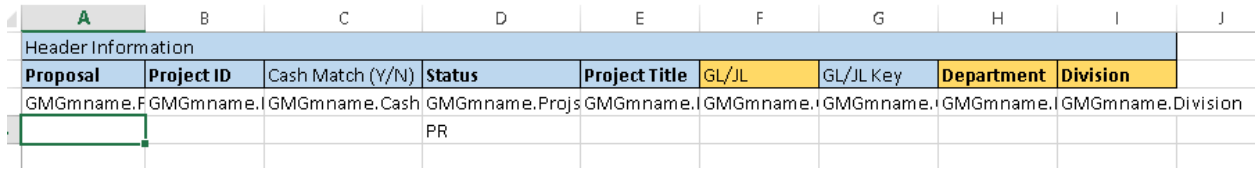

1. Be sure to enter information in all the fields with a **bold** heading

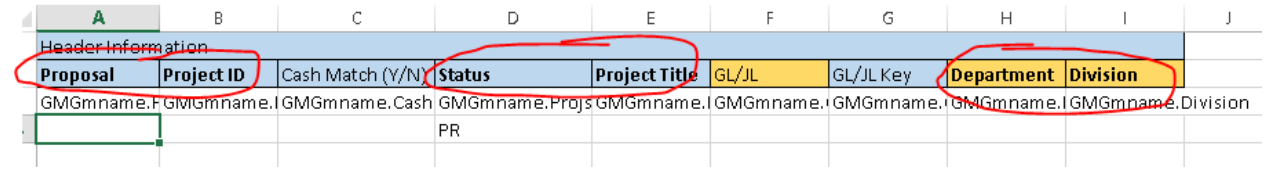

2. Proposal and Project ID are normally system generated fields, but you must make up a number for this field for the upload. It may be a good idea to start a log of Proposal and Project IDs for your department's grants.

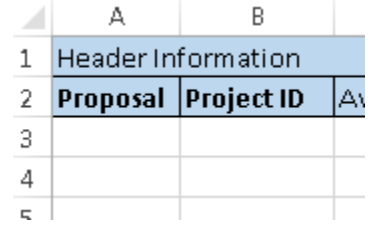

2. If the Grant has a cash match, put a "Y" in the cash match field, and otherwise leave it blank.

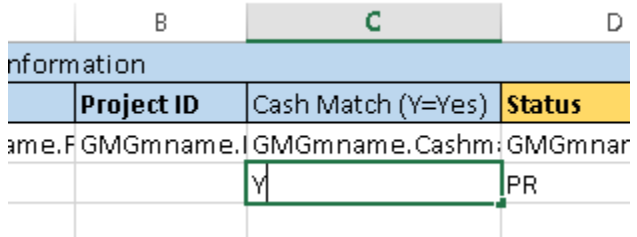

3. When uploading grants it is best to always use the PR status, even if the grant is awarded. If the grant is awarded, please change the status after the upload is complete.

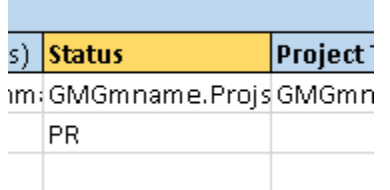

4. Enter the Project Title. The title is limited to 60 characters

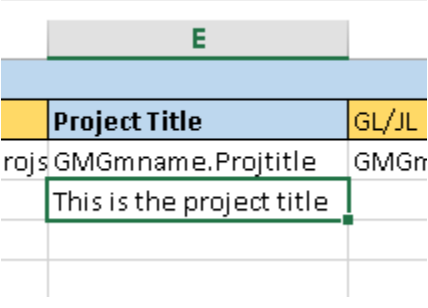

5. The fields with a header highlighted in yellow are attached to a drop down menu in the GMUPGM screen. Be sure you have valid entries in these fields if you use them.

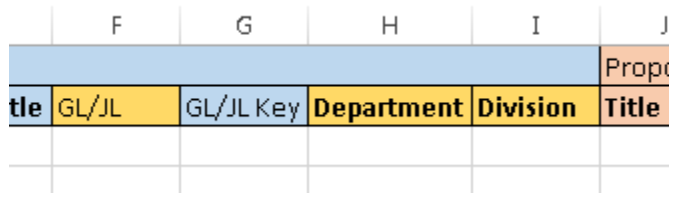

6. If a GL or JL key has been assigned to track the financial transactions for the grant, enter which ledger (GL or JL) and the key assigned. If no GL or JL has been selected or created specifically for tracking the grant, you can enter this information manually into the GMUPGM screen later.

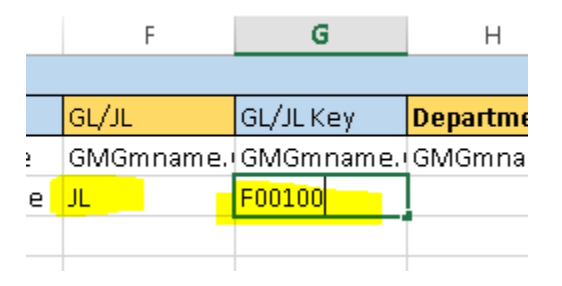

7. Enter the Department and Division applying for the grant.

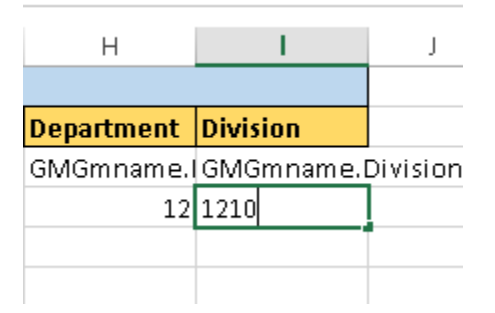

### Proposal Tab

The Proposal Tab contains the fields shown below:

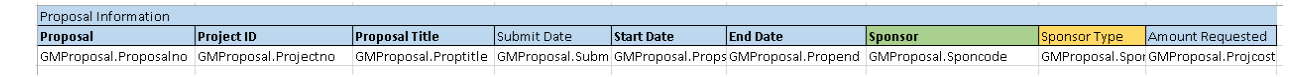

8. Enter the same Proposal number and Project ID as you did for the Header tab

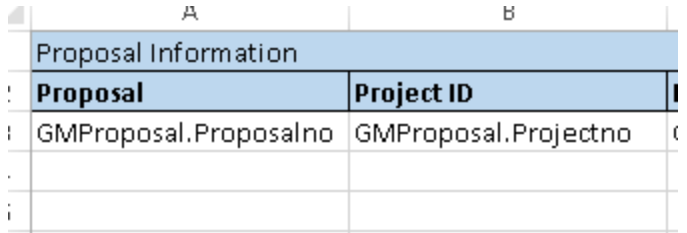

9. Enter the Proposal Title. This field is limited to 255 characters

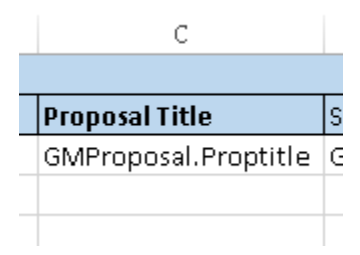

10. If you would like to enter a submission date for the grant application, enter it with the format mm/dd/yyyy

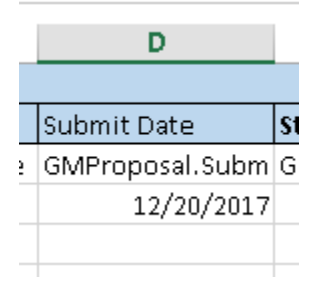

11. Enter the planned start and end date for the grant with the format mm/dd/yyyy

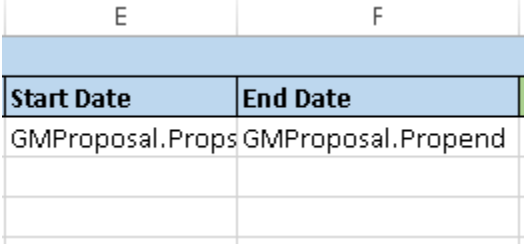

12. Enter the Sponsor code for the grant.

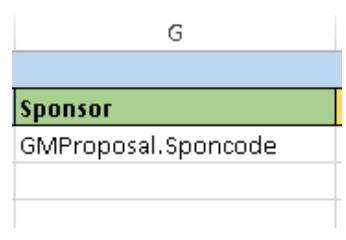

This must be a valid code set up in the ONESolution system prior to the upload. If you need to request a sponsor code please fill out the online request form located at the web address: [http://www.santacruzcounty.us/Departments/Auditor-](http://www.santacruzcounty.us/Departments/Auditor-ControllerHome/GrantSponsorCodeRequestForm.aspx)[ControllerHome/GrantSponsorCodeRequestForm.aspx](http://www.santacruzcounty.us/Departments/Auditor-ControllerHome/GrantSponsorCodeRequestForm.aspx)

If you would like to see the available sponsor codes currently in ONESolution, click into the Sponsor code field in the ONESolution GMUPGM screen and use the Lookup button to see a list of currently available codes.

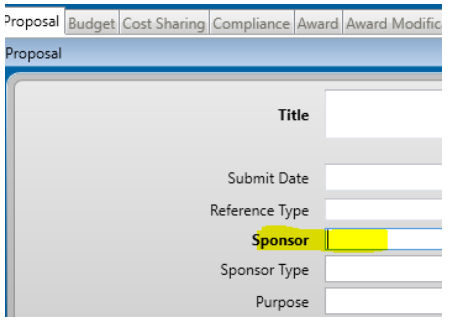

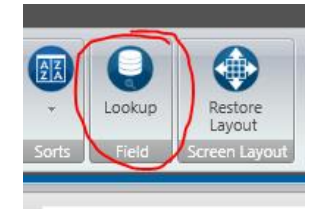

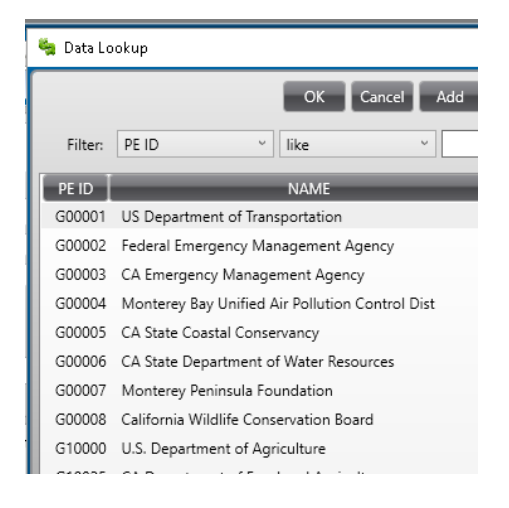

13. Enter the code for the sponsor type.

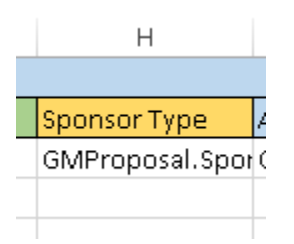

#### The options for this field are:

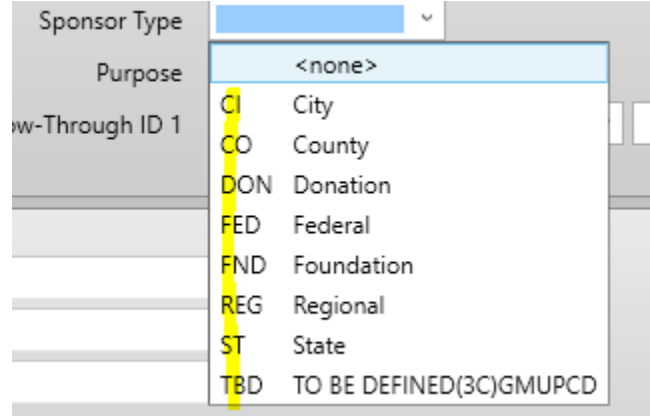

#### 14. Enter the proposed grant award amount

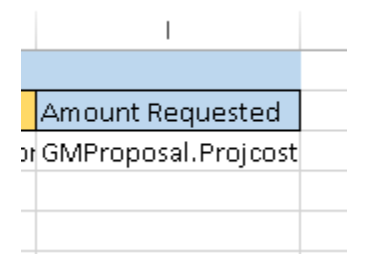

15. There are many other available fields on the GMUPGM Proposal tab. Please fill out these fields manually in ONESolution if you would like to record this information.

## Budget Tab

The Budget Tab contains the fields shown below:

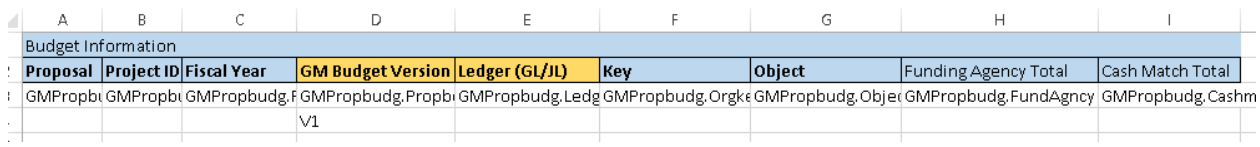

16. Enter the Proposal and Project IDs that were entered on the Header and Proposal Tabs.

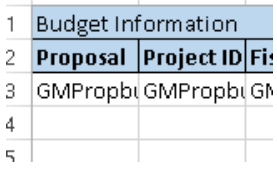

17. For each additional budget line, enter the same Proposal and Project ID. For example, if you have budget details for 3 different object codes, you will enter the same Proposal and Project ID 3 times

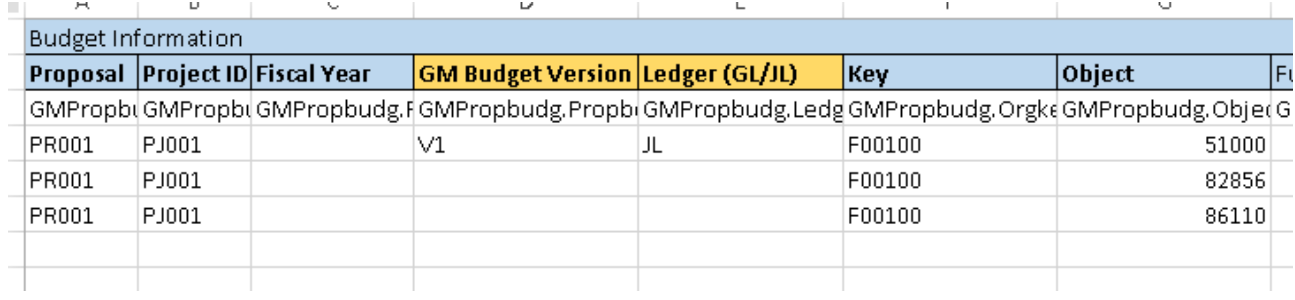

18. Enter the fiscal year. If the budget covers multiple years, you can use 9999 as the fiscal year.

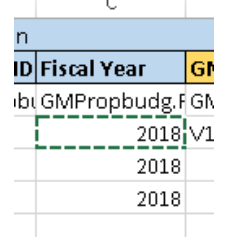

19. Enter V1 (version 1) as the budget version, unless, for some reason, you are loading multiple budget versions for the same grant.

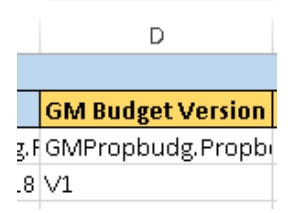

20. Enter the ledger (GL or JL) you are using to track expenditures related to the grant.

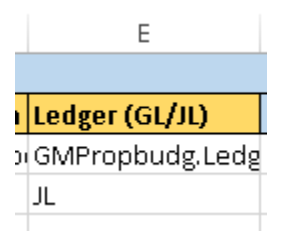

21. Enter the GL/JL Key and Object for the budget items you would like to document in ONESolution for the grant

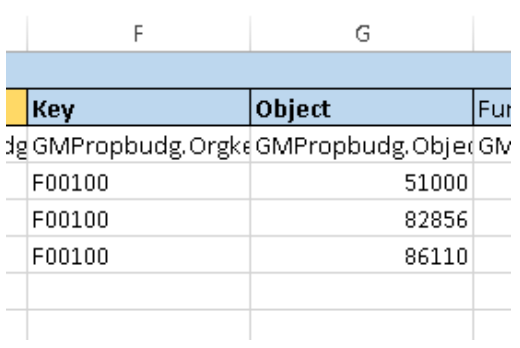

22. Enter the funding agency total for each budget line

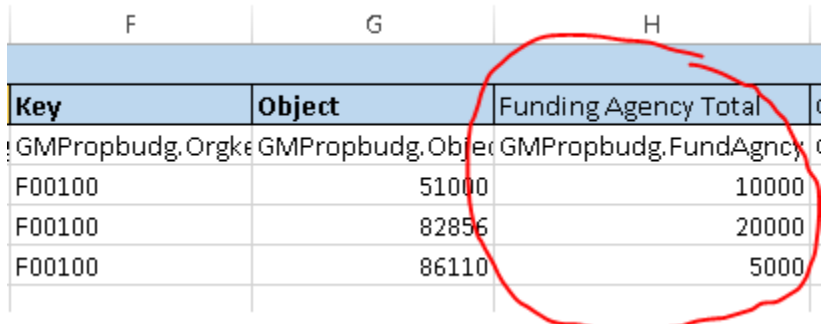

23. If applicable, enter the cash match total for each budget line

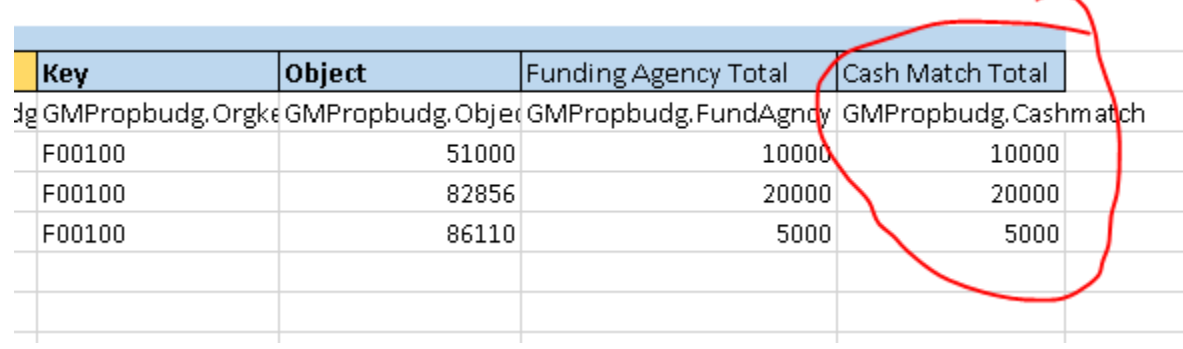

## Submitting the Excel Template

- 24. Submit your Excel template to [AUDonesolution@santacruzcounty.us](mailto:AUDonesolution@santacruzcounty.us) and the Auditor's office will upload your Grant information into the system for you.
- 25. Include "GM Upload" in the Subject line of your email

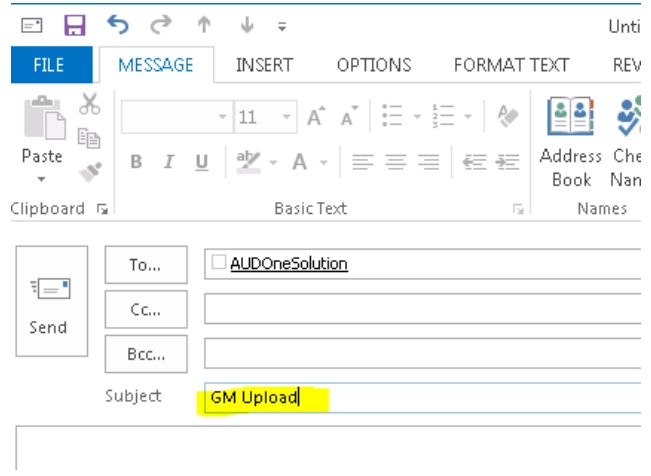

26. Once you are notified that your grant information is uploaded, go to the GMUPGM screen and add any additional information you need/would like to enter for each of your grants.

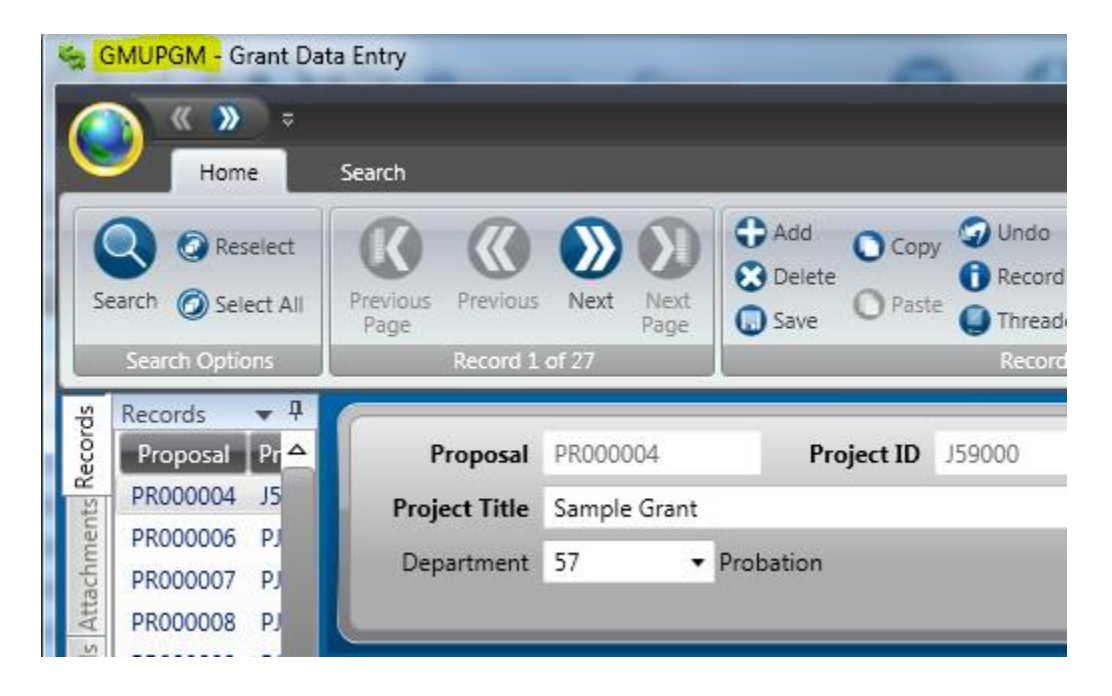